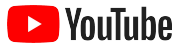

# YouTube para pequeñas empresas

Guía paso a paso sobre cómo expandir la presencia en línea de su empresa y llegar a clientes nuevos con un canal de YouTube.

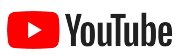

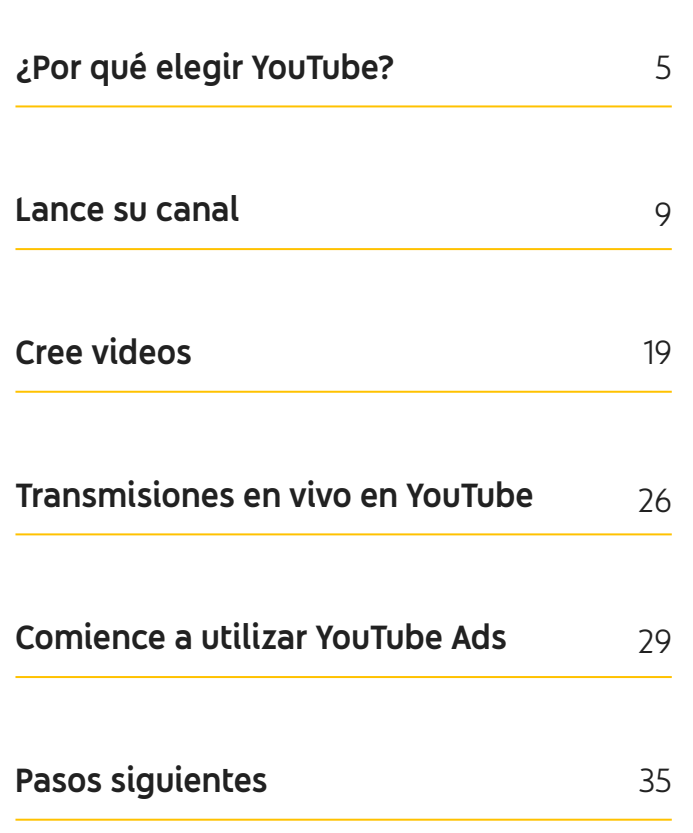

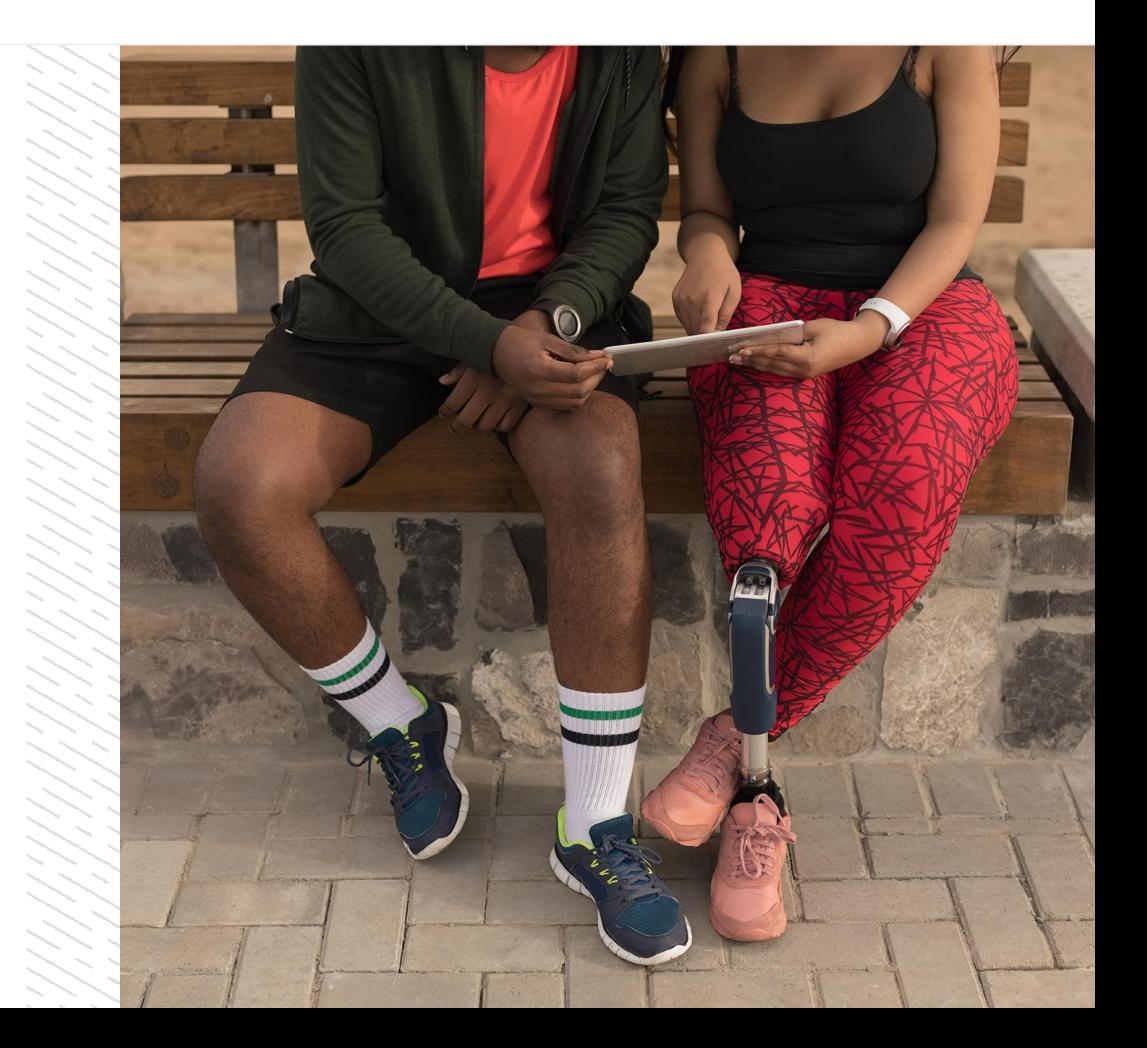

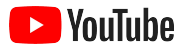

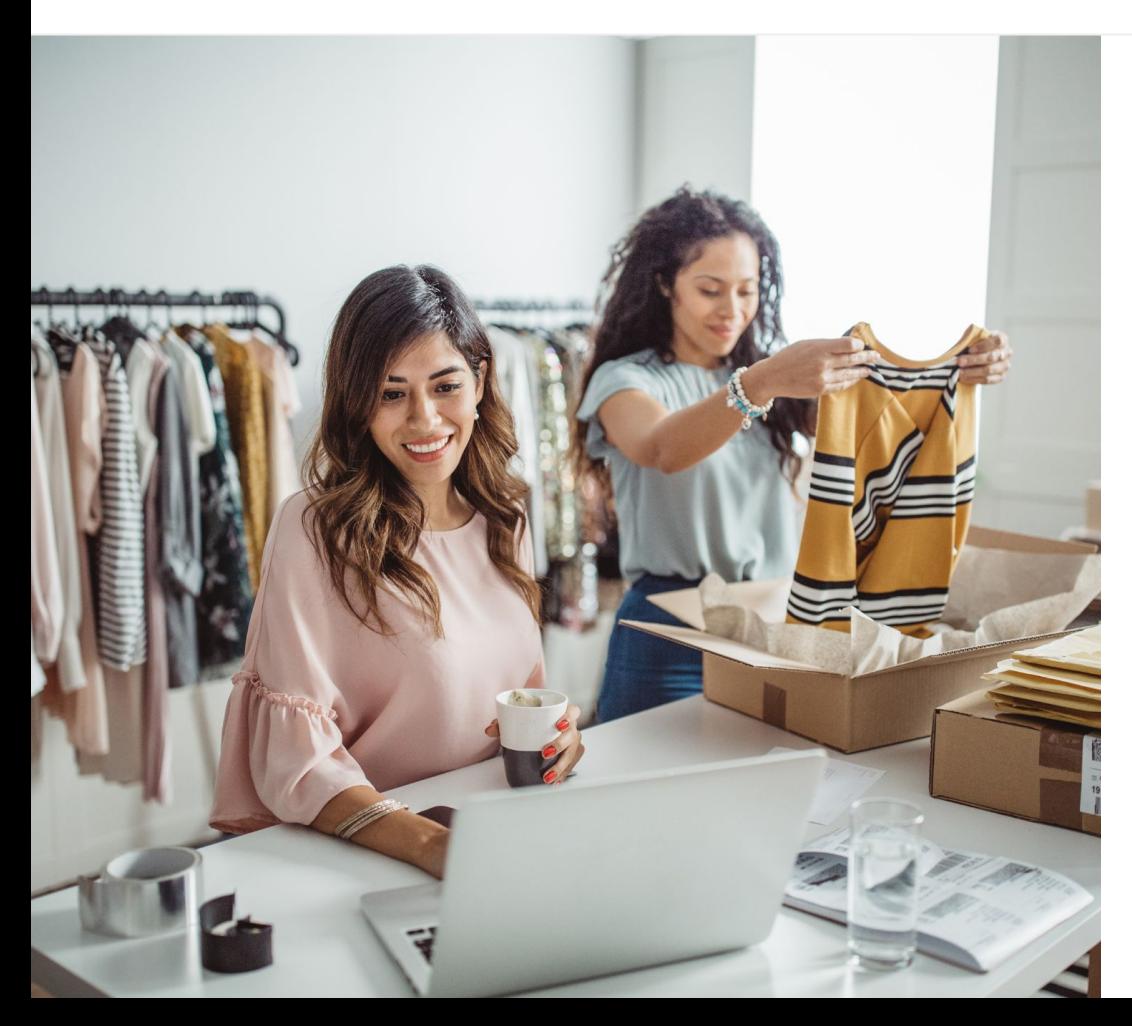

# El consumo de videos digitales aumenta día a día

Las imágenes, los sonidos y los movimientos de los videos atraen a las personas como ningún otro medio. Es por eso que, desde hace años, los usuarios están migrando a un ritmo constante al consumo de videos digitales y en streaming. YouTube ayuda a estos usuarios a encontrar los videos y creadores que adoran y se convirtió en la comunidad de su preferencia para obtener información sobre aquello que consideran más importante.

Para las pequeñas empresas, la tendencia hacia los videos representa una gran oportunidad de crecimiento. Si coloca YouTube y los videos en el centro de su estrategia en línea, obtendrá mejores resultados a corto y a largo plazo.

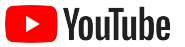

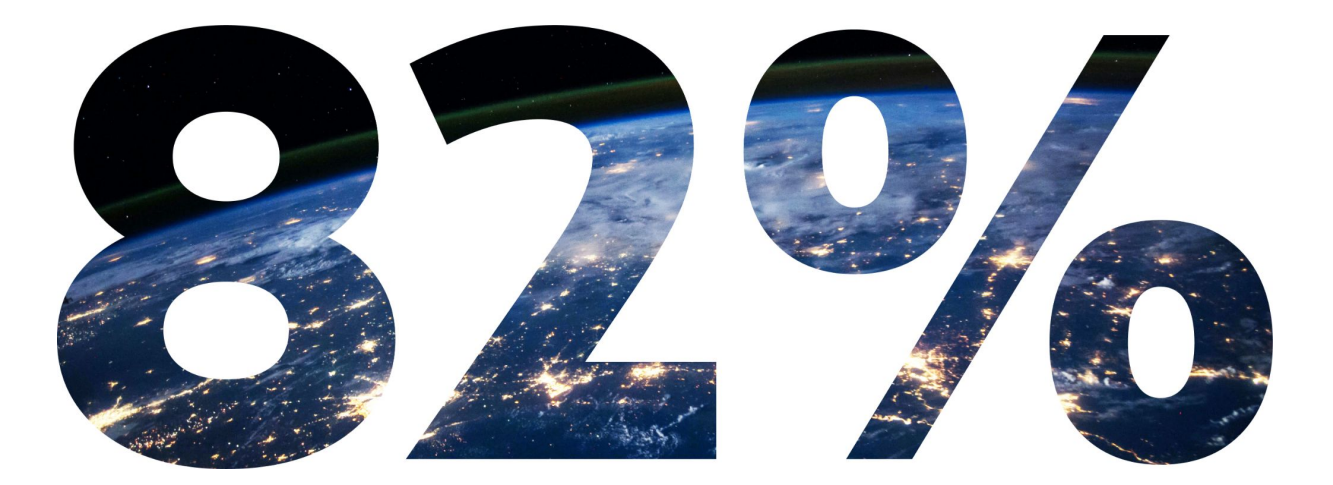

# del **tráfico digital de consumidores de todo el mundo** corresponderá a los videos en 2022.<sup>1</sup>

[1 Fuente: "Cisco Visual Networking Index: Forecast and Methodology" \(Índice de Red Visual de Cisco: Previsión y metodología\), 2016 a 2021.](https://www.cisco.com/c/dam/m/en_us/network-intelligence/service-provider/digital-transformation/knowledge-network-webinars/pdfs/1213-business-services-ckn.pdf)

<span id="page-4-0"></span>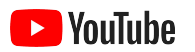

# ¿Por qué elegir YouTube?

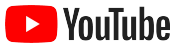

# YouTube es una plataforma creada para todas las personas y empresas

YouTube cuenta con más de dos mil millones de usuarios mensuales que, juntos, alcanzan un tiempo de reproducción de más de mil millones de horas de video diarias.<sup>1</sup> Esto significa que hay una comunidad apasionada para cada interés, pasatiempo, tema o producto. Con un canal de YouTube, usted puede conectarse con estos usuarios y mostrarles aquello que hace única a su empresa.

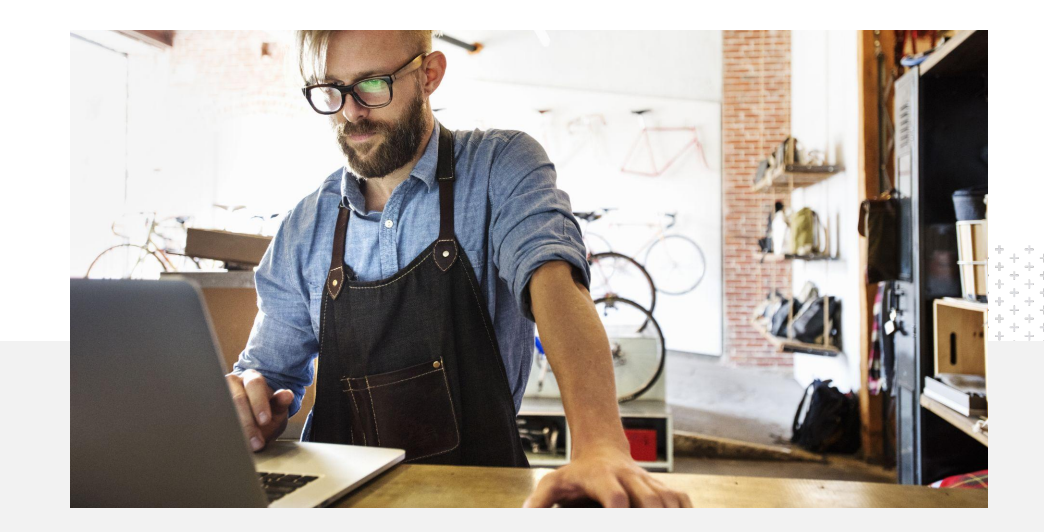

de las pequeñas empresas consideran que<br>YouTube es una plataforma apta para YouTube es una plataforma apta para negocios como el suyo.<sup>2</sup>

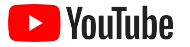

# Llegue a los clientes dondequiera que estén con YouTube

### Únase y suba contenido de forma gratuita con la aplicación de YouTube

Crear un canal solo requiere algunos pasos y, una vez que este se publique, podrá crear videos y llegar a los usuarios interesados a través de su teléfono.

# 72%

de las pequeñas empresas consideran que comenzar a utilizar YouTube es fácil.<sup>1</sup>

### Muestre las ofertas de su empresa con videos

En YouTube, las empresas de todos los tamaños pueden darle vida a aquello que las hace únicas. Suba instructivos de productos, explicaciones detalladas y videos de eventos para brindar a los usuarios la información que buscan.

65%

de las pequeñas empresas que tienen canales de YouTube afirman que utilizan esta plataforma para mostrar sus productos y servicios<sup>2</sup>

### Conéctese con un público interesado

YouTube es el lugar al que acuden las personas para obtener información, interactuar y entretenerse. Crear un canal lo ayudará a encontrar usuarios apasionados interesados en interactuar con su empresa.

# 85%

de los usuarios acuden a YouTube para ver contenido reciente 3

1 Fuente: Google/Ipsos, estudio de YouTube sobre pequeñas empresas, EE.UU., 2020, n = 866.

2 Fuente: Google/Ipsos, estudio de YouTube sobre pequeñas empresas, EE.UU., BR, DE, ID, IN, JP, 2020, n = 1,848.

3 Fuente: Google/Talk Shoppe, EE.UU., estudio de whyVideo sobre las consecuencias del COVID-19, n = 2,003 usuarios de video de 18 a 64 años pertenecientes a la población general, mayo de 2020.

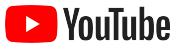

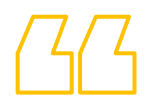

# YouTube es la plataforma a la que acuden las personas para obtener información. Si muestro información sobre mi empresa allí,

las personas podrán encontrarme con mayor facilidad.

– Roger Wakefield, Texas Green Plumbing

[Conozca su historia](https://youtu.be/IRs6vn56tYk)

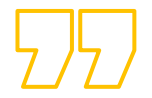

<span id="page-8-0"></span>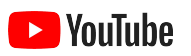

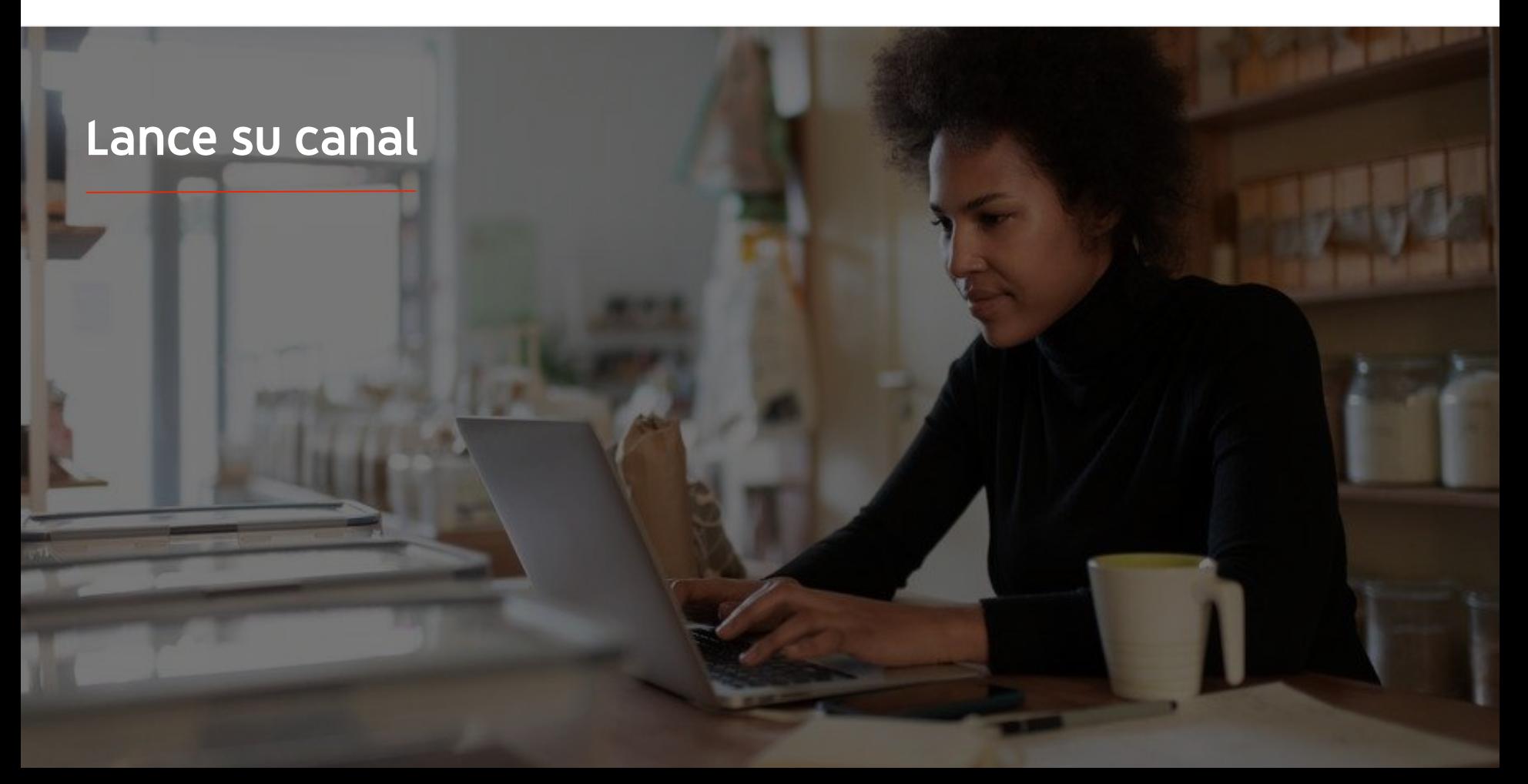

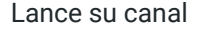

### l YouTuhe

## Acceda a la Cuenta de Google de su empresa

Puede crear y administrar su canal de YouTube desde el sitio para computadoras, el sitio móvil y la aplicación de YouTube. Existen algunas diferencias entre las maneras de acceder a las distintas funciones desde cada plataforma, así que le indicaremos cuál le recomendamos para cada paso.

Para acceder a YouTube, debe crear una [Cuenta de Google.](https://support.google.com/youtube/answer/69961?hl=es-419) Si ya tiene una Cuenta de Google, ingrese su nombre de usuario de Gmail para acceder. Si tiene una cuenta comercial en Google, le recomendamos utilizarla para comenzar. Si utiliza una cuenta personal, consulte el próximo paso sobre cómo crear un canal con su nombre de empresa.

Una vez que cree el canal, podrá administrarlo desde [YouTube Studio](https://studio.youtube.com).

Use su Cuenta de Google para acceder a YouTube desde una [computadora](https://support.google.com/youtube/answer/161805?hl=es-419&ref_topic=9267674&co=GENIE.Platform%3DDesktop&oco=1) o un [teléfono](https://support.google.com/youtube/answer/161805?hl=es-419&ref_topic=9267674&co=GENIE.Platform%3DAndroid&oco=1) [y](https://support.google.com/youtube/answer/161805?hl=es-419&ref_topic=9267674&co=GENIE.Platform%3DAndroid&oco=1) crear su canal.

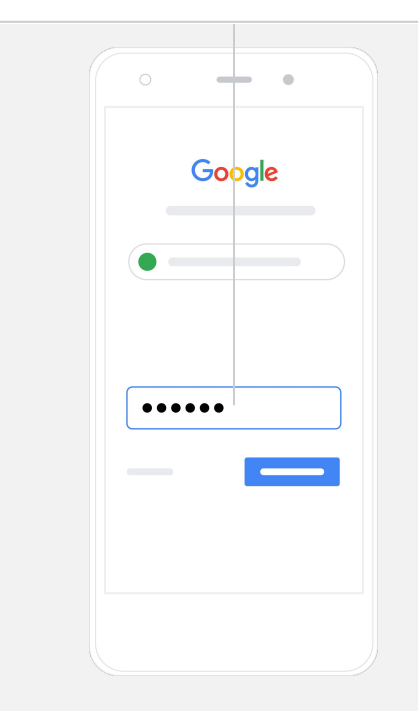

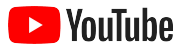

## Cree su canal

Hay dos tipos de canales de YouTube. Puede crear un [canal personal](https://support.google.com/youtube/answer/1646861?hl=es-419&ref_topic=9267674) que solo pueda administrar usted desde su Cuenta de Google, o bien puede crear una [cuenta de marca](https://support.google.com/accounts/answer/7001996?hl=es-419) que tenga más de un administrador o propietario. Si desea crear su primer canal de YouTube, le recomendamos utilizar el sitio de YouTube para computadoras.

- Acceda a su cuenta en el sitio para computadoras o el sitio móvil de YouTube.
- Visite su **[Lista de canales](https://www.youtube.com/attribution_link?m=ext-hc-ytm-pe-1&u=%2Fchannel_switcher)**.
- **●** Elija si desea crear un canal nuevo o usar una cuenta de marca existente.
- **●** Para crear un canal, seleccione **Crear un canal nuevo**.
- Complete los detalles para asignar un nombre a su canal nuevo y haga clic en **Crear**.

Seleccione su foto de perfil en la esquina superior derecha y, luego, **Crear un canal**.

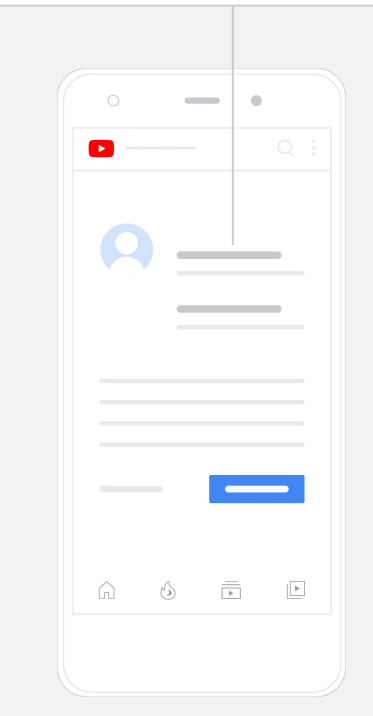

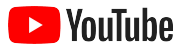

## Personalice su canal

- Desde el sitio de YouTube para computadoras, seleccione **Tu canal** en la esquina superior derecha. Luego, seleccione **Personalizar canal**.
- En **Información básica**, puede brindar una descripción breve de su canal y cambiar el nombre asignado. Para encontrar estas opciones en la aplicación de YouTube, seleccione **Tu canal** y, luego, **Editar canal**.
- Si usa una computadora, puede [agregar vínculos](https://www.youtube.com/watch?v=-dHIjmQyjFQ) a su canal de YouTube que dirijan a los usuarios al sitio web y las redes sociales de su empresa para que puedan interactuar con usted.
- También puede personalizar la URL de su canal y agregar su información de contacto.

En la aplicación de YouTube, puede cambiar la **Información básica**, como el nombre y la descripción del canal. Para ello debe seleccionar **Tu canal** y, luego, **Editar canal**.

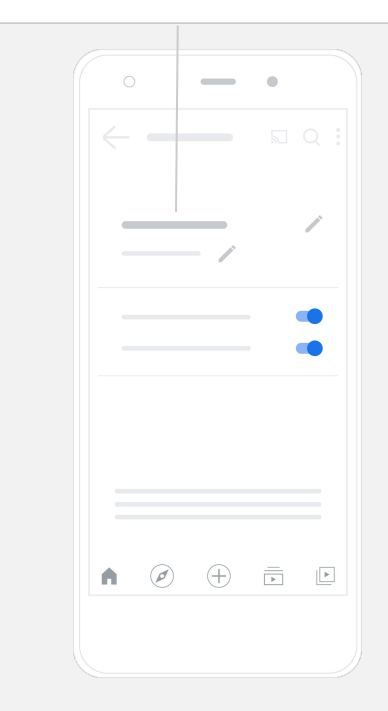

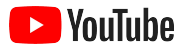

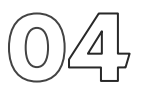

### Desarrolle su marca a través de su canal

Puede encontrar opciones de personalización más detalladas en las páginas **Diseño** y **Desarrollo de la marca** del sitio para computadoras.

- En el sitio de YouTube para computadoras, seleccione **Tu canal** en la esquina superior derecha. Luego, haga clic en **Personalizar canal**.
- Debajo del título **Diseño**, puede agregar un [avance del canal](https://support.google.com/youtube/answer/3219384?hl=es-419#zippy=%2Ccreate-a-channel-trailer-for-new-viewers). Es una vista previa de cómo se muestra su canal a las personas que todavía no se suscribieron. También puede *incluir un video* dirigido a los usuarios recurrentes.
- En la sección **Desarrollo de la marca**, puede subir o cambiar su [foto](https://support.google.com/youtube/answer/2972003?co=GENIE.Platform%3DAndroid&hl=es-419#zippy=%2Cchange-your-profile-picture) [de perfil](https://support.google.com/youtube/answer/2972003?co=GENIE.Platform%3DAndroid&hl=es-419#zippy=%2Cchange-your-profile-picture) y agregar una [imagen de banner,](https://support.google.com/youtube/answer/2972003?hl=es-419#zippy=%2Cchange-your-banner-image) la cual se mostrará en la parte superior de su canal para darle un estilo único. También puede configurar una [marca de agua de video](https://support.google.com/youtube/answer/2972003?hl=es-419#zippy=%2Cchange-your-banner-image), que aparecerá en sus videos y motivará a los usuarios para que se suscriban a su canal.

En la aplicación de YouTube, puede cambiar los elementos de marca, como la foto de perfil y la imagen del banner. Para ello, debe seleccionar **Tu canal** y, luego, **Editar canal**.

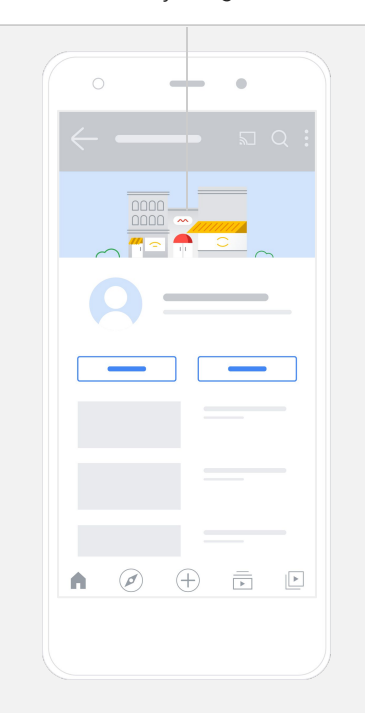

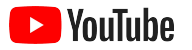

## Suba su video

Si ya tiene videos, siga estos pasos para subirlos. De lo contrario, consulte la [próxima sección](#page-18-0) para obtener instrucciones sobre cómo crear uno nuevo.

- Desde el sitio para computadoras o la aplicación de YouTube, seleccione su foto de perfil en la esquina superior derecha y, luego, **Tu canal**.
- En su computadora, seleccione **[Subir video](https://support.google.com/youtube/answer/57407?hl=es-419#zippy=%2Cdetails)** en el centro de la pantalla. Si utiliza la aplicación de YouTube, seleccione el **+** en la parte inferior de la pantalla. Luego, seleccione el video que desea subir.
- Redacte [un título y una descripción breve](https://www.youtube.com/watch?v=zDHStdBNbXM) para atraer al tipo de usuarios que busca.
- [Seleccione una miniatura](https://support.google.com/youtube/answer/72431?hl=es-419) para su video. Una miniatura es una imagen que aparecerá cuando las personas exploren su canal. Una vez que su video se publique, podrá subir o cambiar la miniatura correspondiente desde el sitio para computadoras o la aplicación para dispositivos móviles de **YouTube Studio**.

En la aplicación de YouTube, seleccione el **+** ubicado en la parte inferior de la pantalla para subir su video.

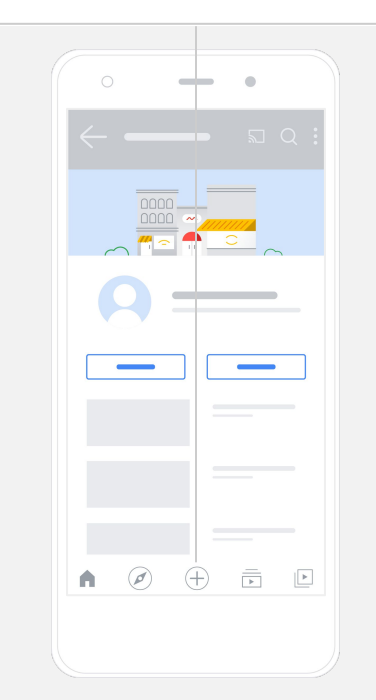

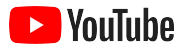

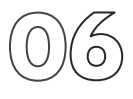

## Agregue elementos avanzados

Las [etiquetas que se pueden buscar](https://support.google.com/youtube/answer/146402?hl=es-419) son palabras clave descriptivas que puede agregar a sus videos y que ayudan a los usuarios a encontrar su contenido con mayor facilidad.

- Para agregar las etiquetas mientras sube su video desde el sitio de YouTube para computadoras, haga clic en **Mostrar más** en la parte inferior.
- También puede agregar etiquetas después de subir su video. Para ello, en su computadora, vaya a **[YouTube Studio](https://studio.youtube.com/)**, haga clic en **Contenido**, a la derecha, y seleccione el ícono de lápiz junto al video que desea editar. Luego, seleccione **Mostrar más** en la parte inferior. Desplácese hacia abajo hasta la sección **Etiquetas**.
- Para encontrar estas opciones en la aplicación de YouTube, seleccione **Tu canal** y, luego, **Administrar videos**. Luego, busque el video en el que desea agregar etiquetas y seleccione **Editar**. Desplácese hacia abajo hasta la sección **Agregar etiquetas**.

En la aplicación de YouTube, agregue las etiquetas después de subir el video. Para ello, vaya a la pestaña **Videos**, presione su video y, luego, seleccione **Editar**.

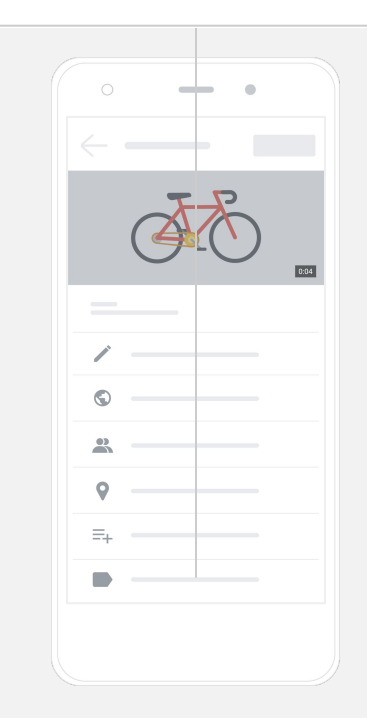

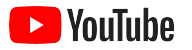

## Agregue más elementos avanzados

Puede utilizar una [pantalla final](https://support.google.com/youtube/answer/6388789?hl=es-419) para promocionar otros videos, motivar a los usuarios a suscribirse y mucho más. Las [tarjetas de](https://support.google.com/youtube/answer/6140493?co=GENIE.Platform%3DDesktop&hl=es-419) [video](https://support.google.com/youtube/answer/6140493?co=GENIE.Platform%3DDesktop&hl=es-419) le permiten lograr que sus videos sean más interactivos. Pueden mostrar un video, una lista de reproducción, un canal o un vínculo para redirigir a los usuarios.

- Para agregar estos elementos, visite [YouTube Studio](https://studio.youtube.com/) y seleccione **Contenido**, a la derecha.
- Seleccione el ícono de lápiz junto al video que desea editar. Luego, seleccione **Pantallas finales** o **Tarjetas** en la parte inferior derecha.

Las pantallas finales y las tarjetas de video se pueden agregar a sus videos desde el sitio de YouTube para computadoras a través de [YouTube Studio](https://studio.youtube.com/).

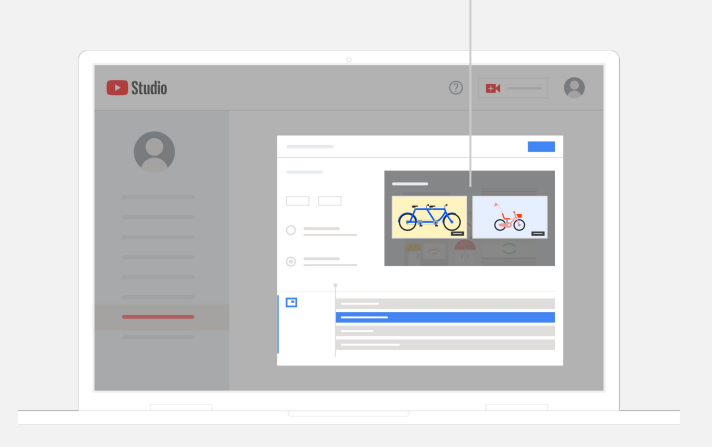

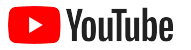

# Conozca el rendimiento de su canal de YouTube

Una vez que su video se publique, supervisar las métricas clave lo ayudará a comprender qué estrategias funcionan mejor y cómo puede mejorar sus resultados. Para encontrar esta información, vaya a **Analytics**, en [YouTube Studio](https://studio.youtube.com/), desde su computadora o teléfono.

### **Descripción general**

- Vistas: Es la cantidad de personas que reproducen un video.
- Tiempo de reproducción (horas): Indica durante cuánto tiempo las personas miran un video.
- Suscriptores: Indica la cantidad de personas que se suscribieron a su canal.

### **Alcance**

- **· Impresiones:** Es la cantidad de veces que su video se mostró a los usuarios.
- Fuentes de tráfico: Indica cómo los usuarios encontraron su contenido.

### **Participación**

- Listas de reproducción y videos más exitosos: Son los videos y listas de reproducción que tuvieron el mayor tiempo de reproducción en los últimos 28 días.
- Tarjetas y pantallas finales más exitosas: Son las tarjetas y pantallas finales con mejor rendimiento en los últimos 28 días.

Para encontrar sus métricas, vaya a la sección **Analytics** de [YouTube Studio](https://studio.youtube.com/) en su computadora o teléfono.

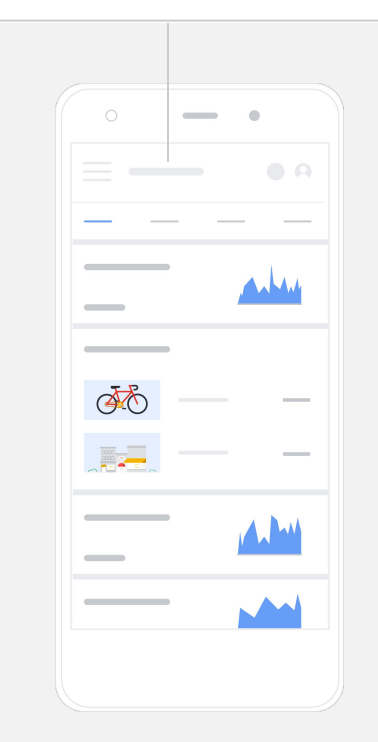

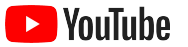

# YouTube nos brinda la oportunidad de

transmitir nuestro mensaje a muchas más personas.

– Kim Lewis, CurlMix [Conozca su historia](https://www.youtube.com/watch?v=cK8gqokXSGA&feature=youtu.be)

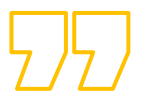

<span id="page-18-0"></span>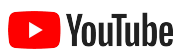

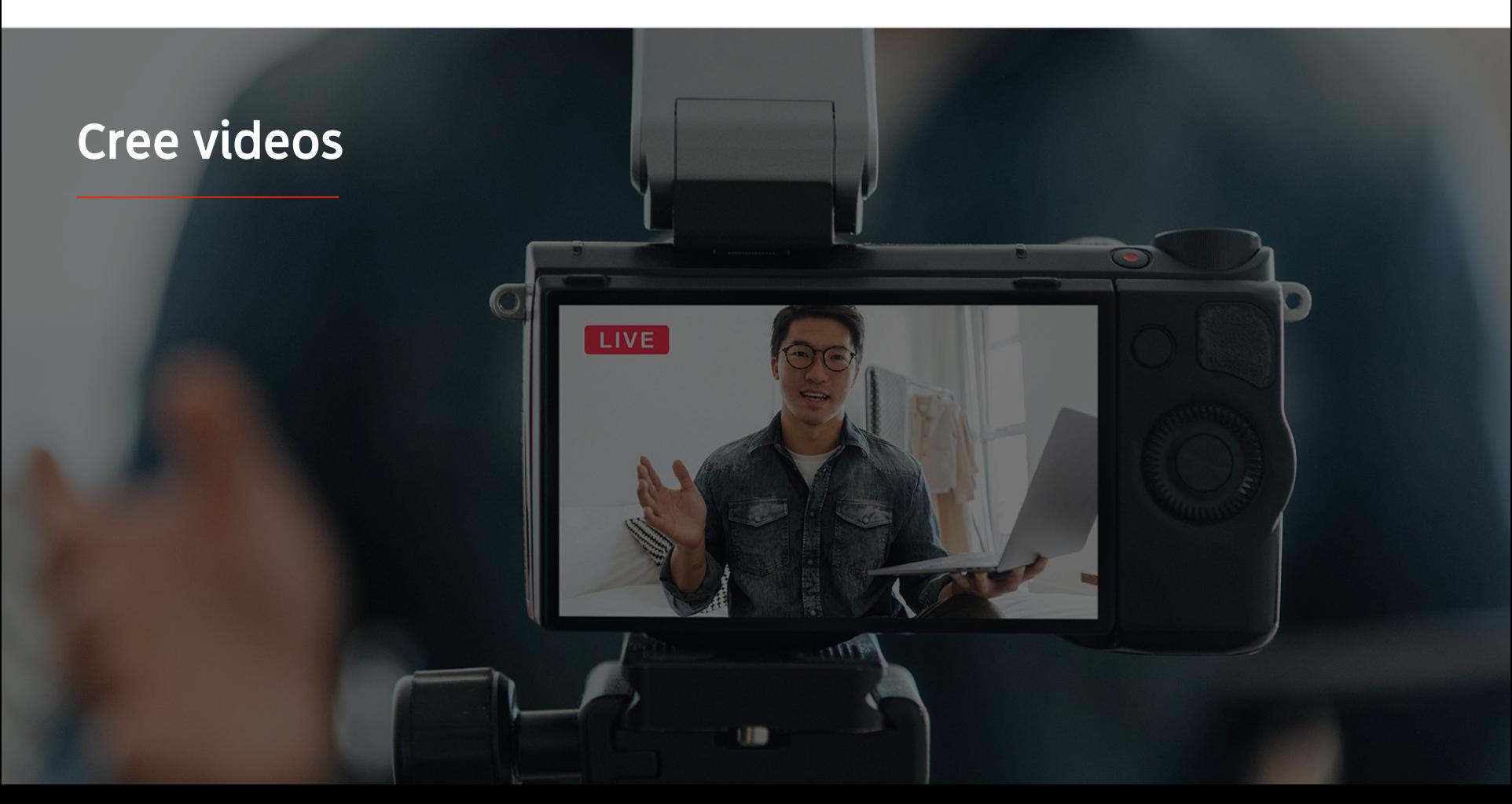

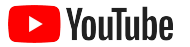

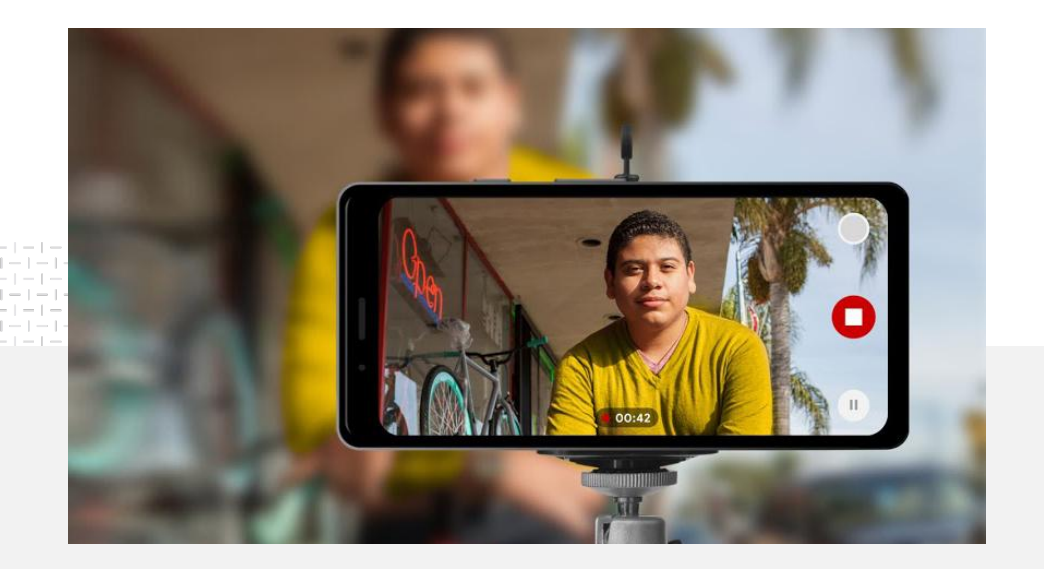

Luces. Teléfono. Acción.

Descubra cómo crear una creatividad de video excelente, obtenga sugerencias para filmar con un teléfono y conozca recursos para reunir todo el material.

de las pequeñas empresas tienen un nivel de<br>confianza medio o alto con respecto a los<br>videos que crean.<sup>1</sup> confianza medio o alto con respecto a los videos que crean.<sup>1</sup>

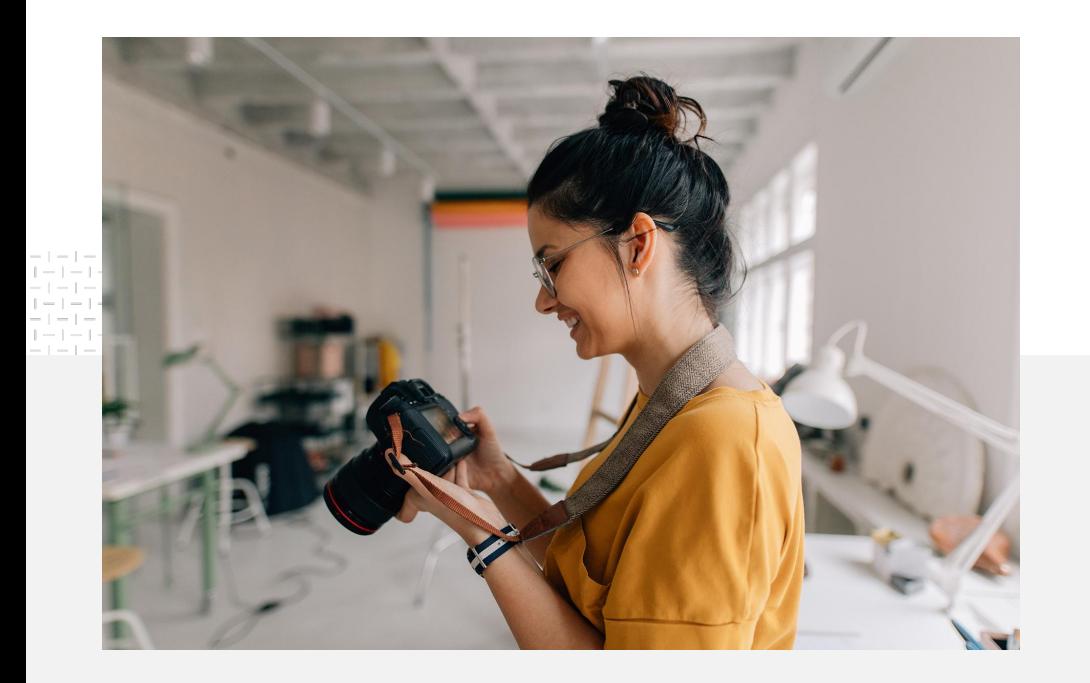

# Planifique la filmación

Cuando comienza a pensar en filmar un video, hay algunas cosas que debe tener en cuenta:

- ¿Qué tipo de contenido le gustaría mirar?
- ¿Quién desea que aparezca en su video?
- ¿Qué historia desea contar?
- ¿Cuál es la mejor forma de captar con imágenes y sonidos lo que ofrece su empresa para plasmarlo en su video?
- Una vez que haya completado la filmación, ¿cómo editará el material para contar su historia?

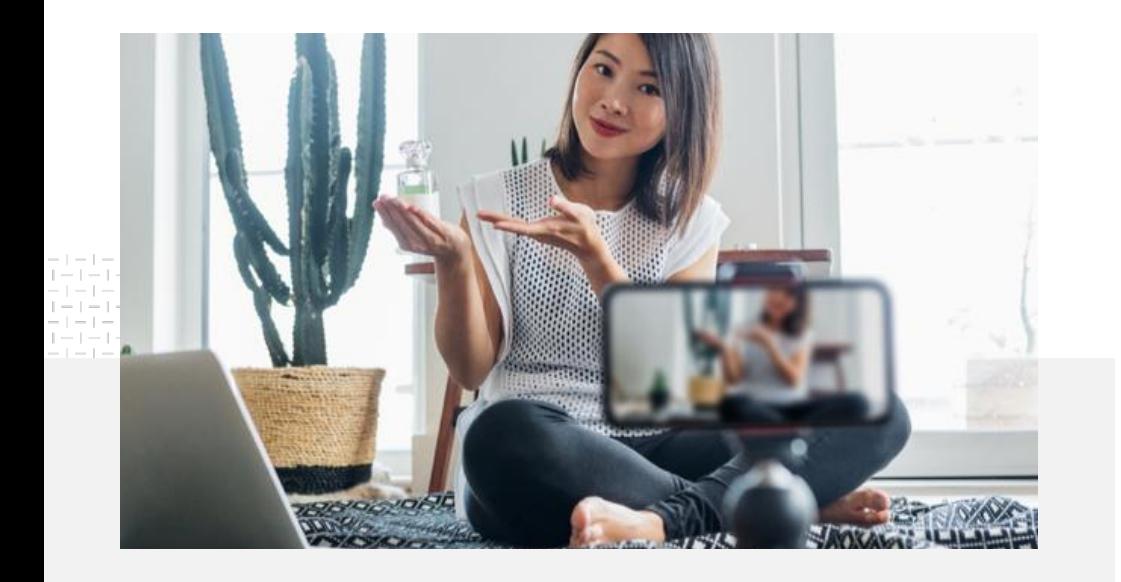

Una vez que termine el video, puede subirlo a su canal de YouTube [desde su teléfono.](https://support.google.com/youtube/answer/57407?co=GENIE.Platform%3DiOS&hl=en)

# Sugerencias para realizar filmaciones con su teléfono

- Asegúrese de posicionar el sujeto que desea filmar en el centro del encuadre.
- Considere utilizar una fuente de iluminación, como un aro de luz o una lámpara de escritorio.
- Use un trípode para teléfonos a fin de mejorar la calidad y la estabilidad del video.
- Elija un fondo que sea visualmente atractivo, pero que no genere distracción.
- Asegúrese de tener suficiente espacio en su teléfono (un video de un minuto en calidad 4K requiere alrededor de 50 MB).

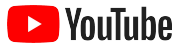

## El ABCD de las creatividades efectivas puede ayudarlo a crear videos atractivos

Consulte los *[lineamientos](https://www.thinkwithgoogle.com/features/youtube-playbook/topic/great-creative/)* completos basados en datos para obtener más ideas y estadísticas.

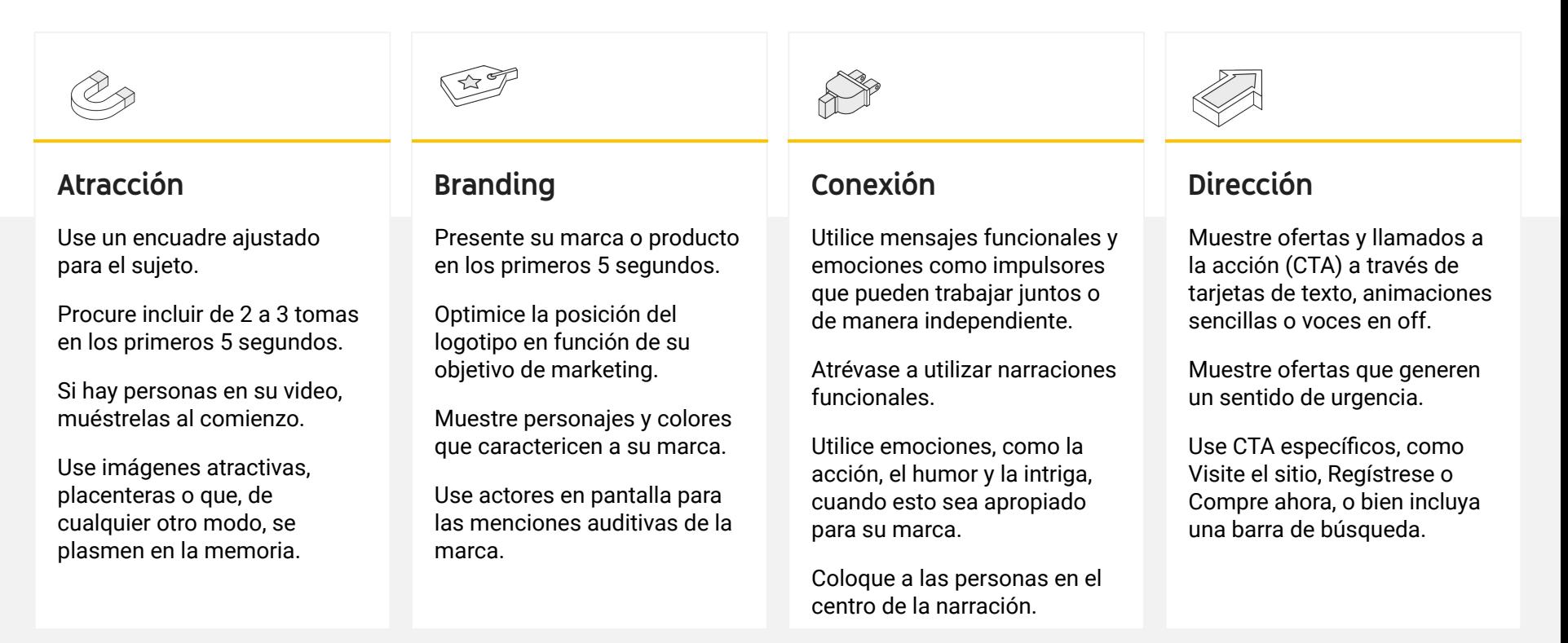

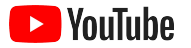

# Herramientas útiles de YouTube para crear videos fácilmente

Consiga un socio que lo ayude a darles vida a sus ideas, o bien edite y produzca videos con elementos que ya tiene.

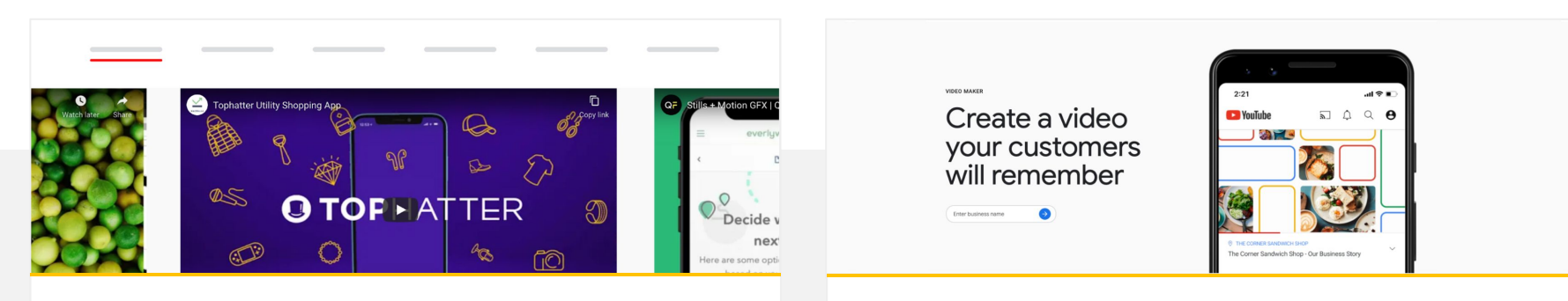

### Encuentre un socio en el Directorio de creatividades de YouTube

Independientemente de cuáles sean sus necesidades o su presupuesto, puede encontrar un socio creativo confiable y capacitado que lo ayude a crear excelentes videos.<sup>1</sup> [Visite el directorio de creatividades](https://www.youtube.com/intl/en_us/ads/resources/creative-directory/)

### Cree videos para YouTube con unos pocos clics

Si tiene una cuenta de [Google Mi Negocio](https://www.google.com/intl/es-419_mx/business/), puede usar Video Maker para crear videos atractivos con elementos que ya tiene.<sup>2</sup>

### [Pruebe Video Maker](https://marketingkit.withgoogle.com/videomaker/#!/)

1 Disponible en EE.UU., Reino Unido, América Latina, Francia, Alemania, Japón, Corea del Sur, España, Brasil y Turquía. 2 Disponible en Australia, Canadá, EE.UU., India, Nueva Zelanda y Reino Unido.

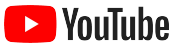

# Comenzamos a grabar estos videos con solo un teléfono celular, y fue sorprendentemente fácil.

– Rahul Kaul, BoxFit [Conozca su historia](https://www.youtube.com/watch?v=--CnIs45Tdc&feature=youtu.be)

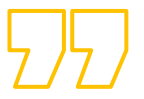

<span id="page-25-0"></span>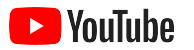

# Transmisiones en vivo en YouTube

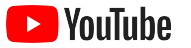

# Conéctese con su público en tiempo real

Ya sea que desee lanzar un producto, dar una clase o realizar una sesión de preguntas y respuestas, [las](https://www.youtube.com/watch?v=gBrmnB5aOSI&feature=youtu.be) [transmisiones en vivo de YouTube](https://www.youtube.com/watch?v=gBrmnB5aOSI&feature=youtu.be) son una excelente manera de interactuar directamente con su público.

Puede realizar la [transmisión](https://support.google.com/youtube/answer/2474026?co=GENIE.Platform%3DAndroid&hl=es-419) desde su teléfono o la cámara de su computadora, o bien puede duplicar su pantalla mediante un codificador. Una cámara web es una excelente herramienta para quienes recién comienzan y permite transmitir contenido en vivo con una configuración sencilla.

Nota: Debe tener al menos 1,000 suscriptores para transmitir contenido en vivo desde su teléfono.

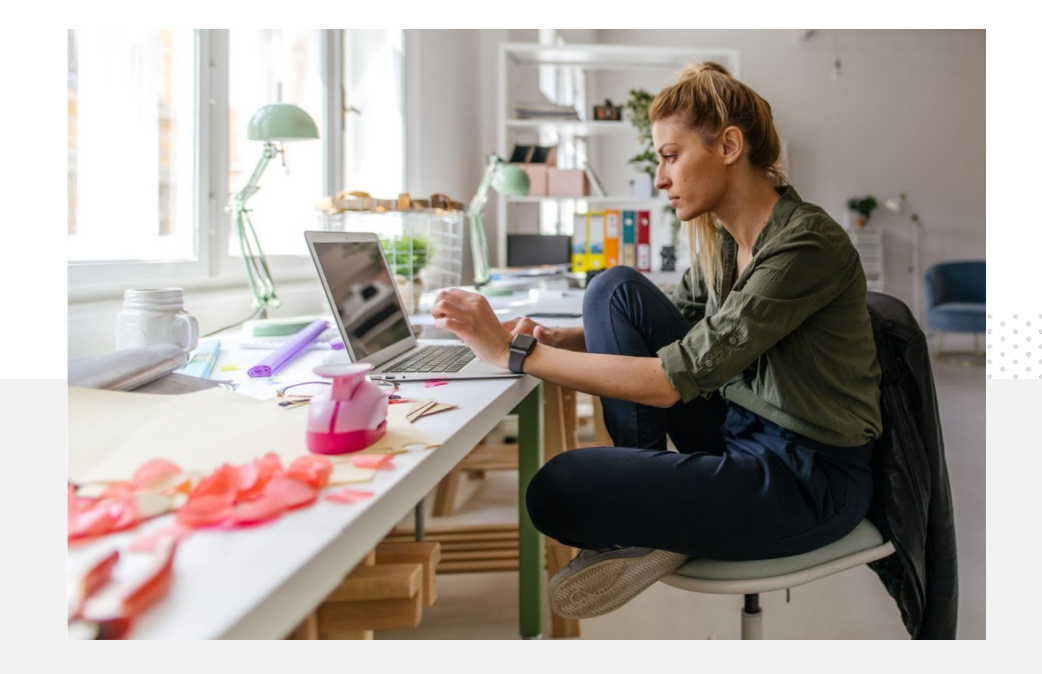

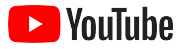

# Pasos para realizar una transmisión en vivo en YouTube

- Asegúrese de que su cuenta de YouTube se encuentre [verificada.](https://support.google.com/youtube/answer/171664?hl=es-419) Para ello, vincule su número de teléfono antes de acceder a la transmisión en vivo en YouTube.
- En los sitios móviles y para computadoras, navegue a [YouTube](https://studio.youtube.com/) [Studio](https://studio.youtube.com/). Seleccione **Crear** en la parte superior derecha y, luego, **Transmitir en vivo**. En la aplicación de YouTube, presione su foto de perfil, seleccione **Tu canal**, vaya al **+** en la parte inferior de la pantalla y seleccione **Transmitir en vivo**.
- Siga las indicaciones para habilitar las transmisiones en vivo de su cuenta en YouTube.
- Una vez que su cuenta esté configurada, podrá realizar transmisiones en vivo de forma inmediata presionando el botón **Transmitir en vivo**.

En la aplicación de YouTube, presione su foto de perfil, seleccione **Tu canal**, vaya al **+** y seleccione **Transmitir en vivo**.

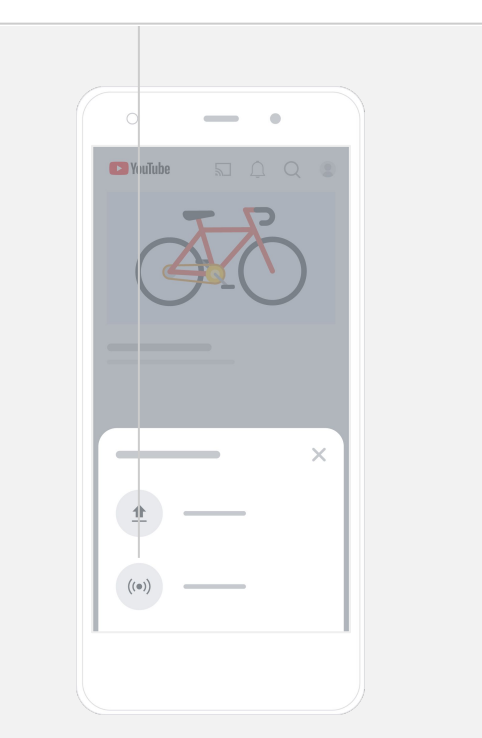

<span id="page-28-0"></span>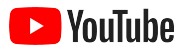

# Comience a utilizar YouTube Ads

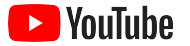

## Expanda su empresa y obtenga resultados con YouTube Ads

### Llegue a sus clientes y encuentre a otros nuevos.

Desde amantes de la gastronomía en el vecindario hasta fanáticos de la moda de todo el país, YouTube Ads lo conecta con una mayor cantidad de las personas que son más importantes para su empresa.

### Esté presente en el momento correcto.

Logre que los usuarios se conviertan en clientes, sea cual sea su presupuesto. YouTube Ads utiliza la eficacia de Google para mostrar su mensaje a las personas correctas en el momento adecuado.

### Obtenga los resultados más importantes para su empresa.

YouTube Ads permite que las personas obtengan información sobre su empresa y sus productos de manera más fácil. Obtenga más vistas, suscriptores, visitas al sitio web y mucho más.

# 89%

de las pequeñas empresas utilizan una combinación de anuncios pagados y contenido orgánico en YouTube.<sup>1</sup>

# 70%

de los usuarios afirman que YouTube los ayuda a conocer empresas nuevas.<sup>2</sup>

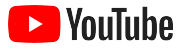

# Acceda a su cuenta de Google Ads o cree una nueva

Si bien su anuncio se mostrará en YouTube, deberá administrar la campaña desde Google Ads.

Obtenga más información sobre los beneficios y el funcionamiento de YouTube Ads en [YouTube.com/ads.](https://www.youtube.com/intl/en_us/ads/) Cuando esté listo para comenzar, seleccione **[Comenzar ahora](https://www.youtube.com/intl/es-419/ads/signup/?sf=video_youtube&sourceid=awo&hl=es-419&subid=us-en-ha-yt-bk-c-exa!o3)**.

Antes de iniciar una campaña de YouTube Ads, debe [subir sus anuncios](https://support.google.com/youtube/answer/57407?hl=es-419#zippy=%2Cdetails) [de video](https://support.google.com/youtube/answer/57407?hl=es-419#zippy=%2Cdetails) a su canal de YouTube.

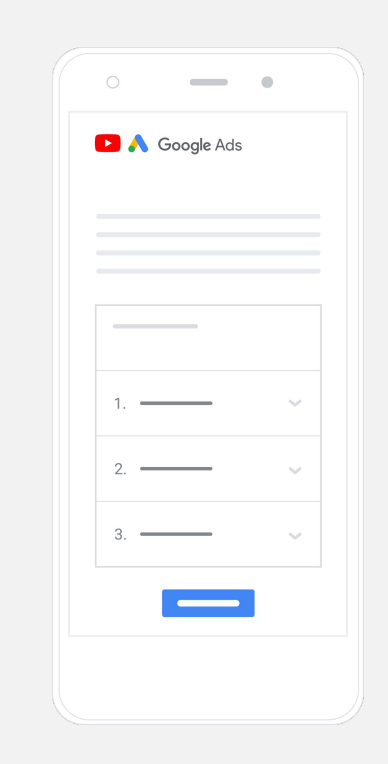

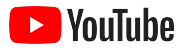

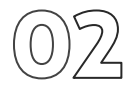

# Configure y lance su campaña

Con anuncios que se pueden omitir, para hacer clic, cortos, largos, etc., YouTube ofrece una amplia variedad de formatos de anuncio diseñados para ayudarlo a obtener los resultados que su empresa necesita. Encuentre los formatos adecuados para sus objetivos: [reconocimiento,](https://www.youtube.com/intl/en_us/ads/how-it-works/set-up-a-campaign/awareness/) [consideración](https://www.youtube.com/intl/en_us/ads/how-it-works/set-up-a-campaign/consideration/) y [acción.](https://www.youtube.com/intl/en_us/ads/how-it-works/set-up-a-campaign/action/)

Luego, puede [segmentar sus anuncios para clientes potenciales](https://www.youtube.com/intl/en_us/ads/how-it-works/set-up-a-campaign/audience/) según sus datos demográficos, ubicación, intereses, acontecimientos y mucho más. <u>Encontrar a mi público</u><sup>1</sup> puede ayudarlo a comprender a los diferentes públicos disponibles en YouTube.

Una vez que complete la configuración, puede lanzar su campaña desde Google Ads.

Elija los formatos de anuncio adecuados en función de su objetivo: [reconocimiento](https://www.youtube.com/intl/en_us/ads/how-it-works/set-up-a-campaign/awareness/), [consideración](https://www.youtube.com/intl/en_us/ads/how-it-works/set-up-a-campaign/consideration/) y [acción.](https://www.youtube.com/intl/en_us/ads/how-it-works/set-up-a-campaign/action/)

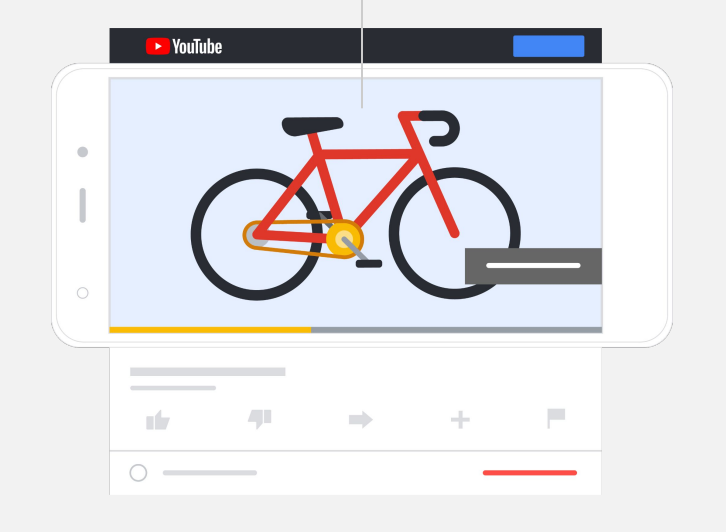

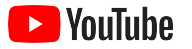

## Mida los resultados

No necesita ser experto en datos para comprender el rendimiento de su campaña de YouTube Ads. Existen diversas métricas en tiempo real de las que puede hacer un seguimiento para obtener las estadísticas que necesita. Descubra cuántas personas ven sus anuncios, cuál es su nivel de participación, qué acciones realizan y mucho más.

Obtenga más información sobre [cómo medir sus campañas](https://www.youtube.com/intl/en_us/ads/how-it-works/measure-your-results/) [publicitarias aquí.](https://www.youtube.com/intl/en_us/ads/how-it-works/measure-your-results/)

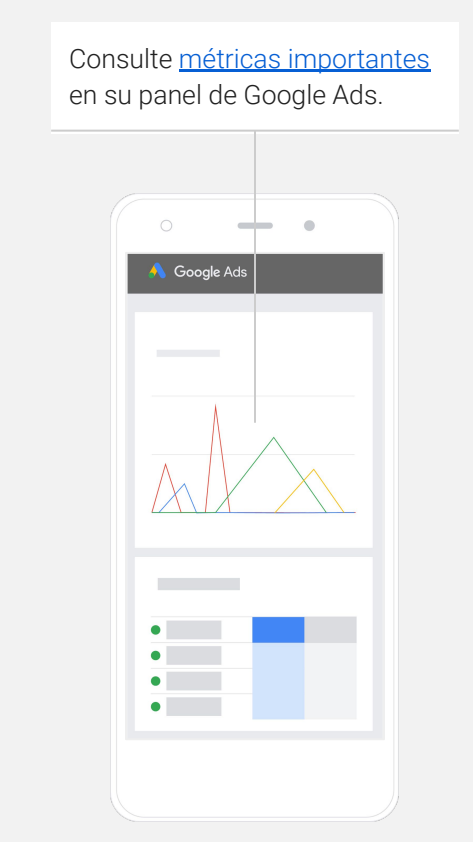

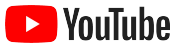

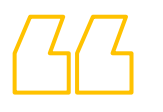

# Los porcentajes de conversiones de nuestro sitio web son increíbles. Crecimos muchísimo con YouTube Ads.

– Stewart Freeman, Murphy's Naturals [Conozca su historia](https://www.youtube.com/watch?v=T6Ikupn2vSg&feature=youtu.be)

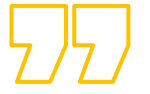

<span id="page-34-0"></span>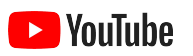

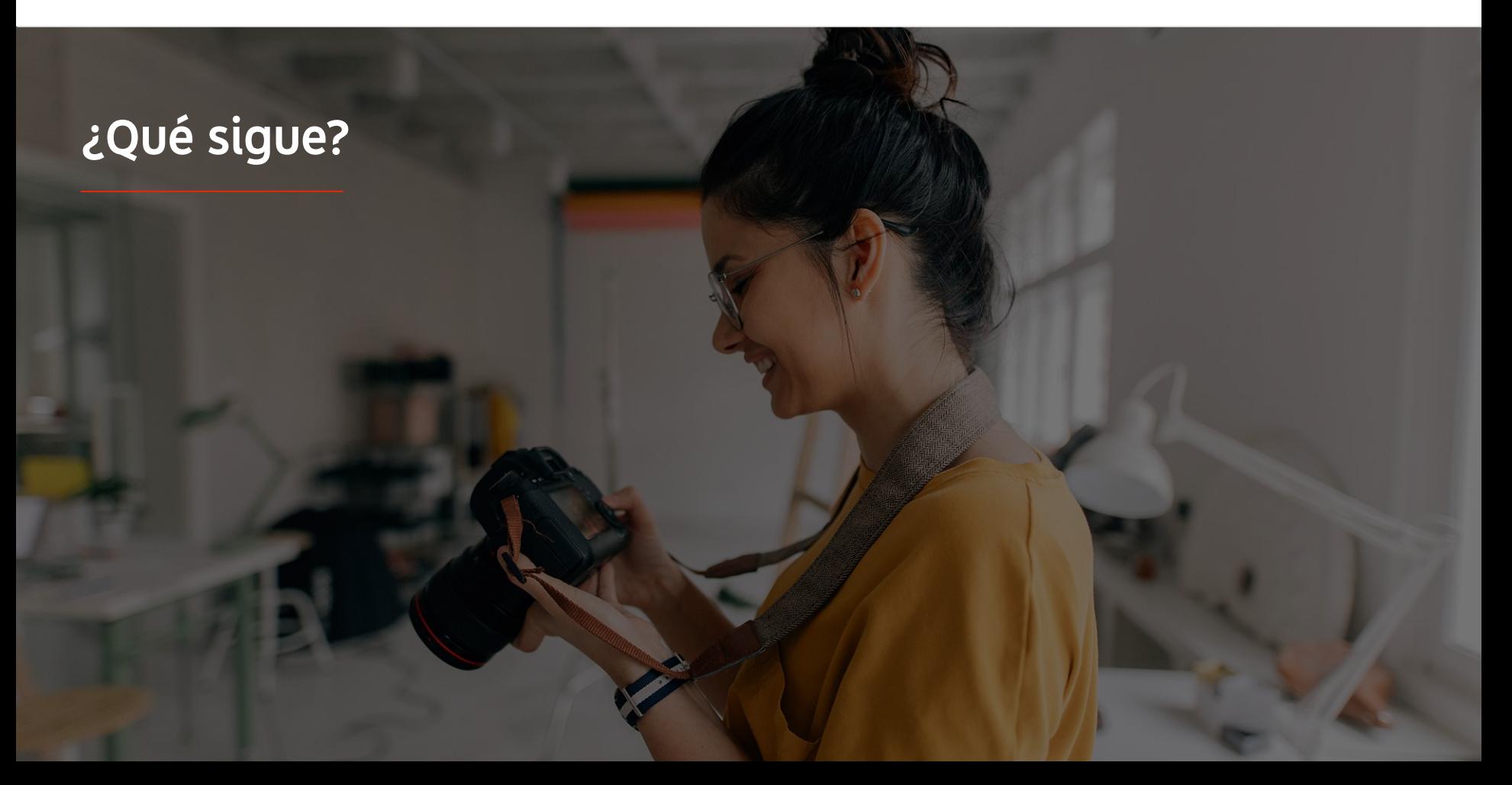

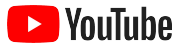

## Aprenda con YouTube

Existen varios recursos que pueden ayudarlo a aprovechar todo lo que YouTube tiene para ofrecer.

Obtenga más información sobre YouTube Ads. [Visiteel sitio web de YouTube Ads](https://www.youtube.com/ads/)

Descubra cómo aprovechar YouTube Ads al máximo. [VisiteSkillshop](https://skillshop.exceedlms.com/student/path/18216-google-ads-video-certification?locale=es-419)

Adquiera experiencia en una variedad de temas de YouTube. [Mire videos de la Academia de Creadores](https://creatoracademy.youtube.com/page/course/bootcamp-foundations?hl=es-419)

Encuentre respuestas para sus preguntas, así como descripciones detalladas sobre los productos. [Visite el Centro de ayuda](https://support.google.com/youtube/?hl=es-419#topic=9257498)

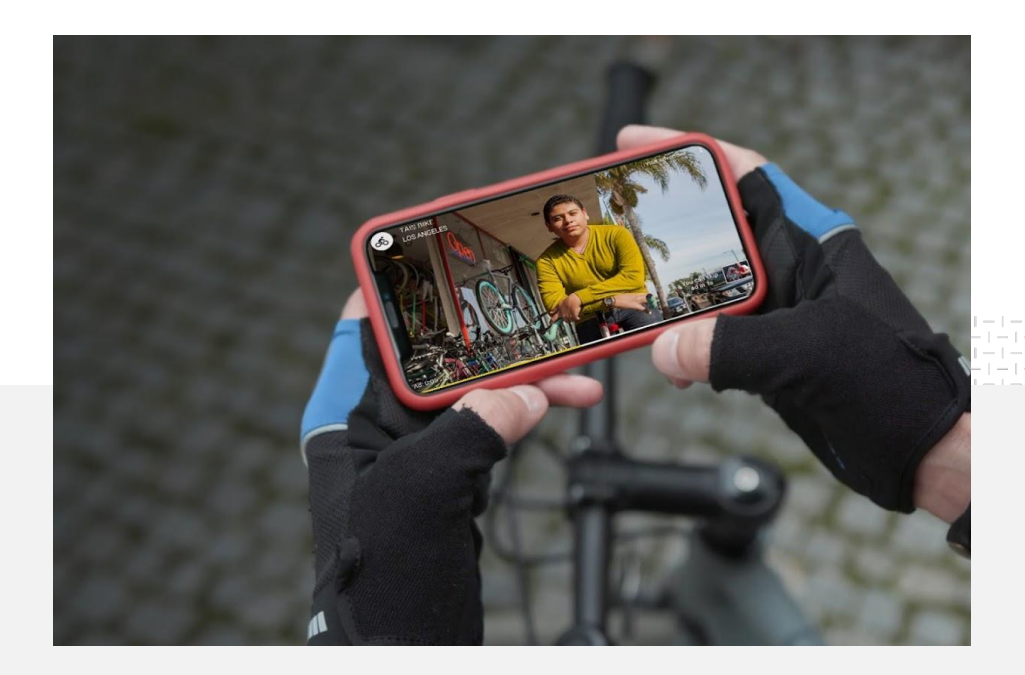